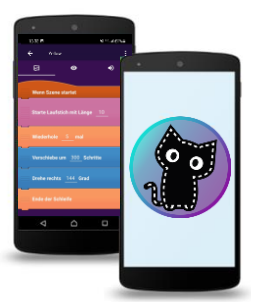

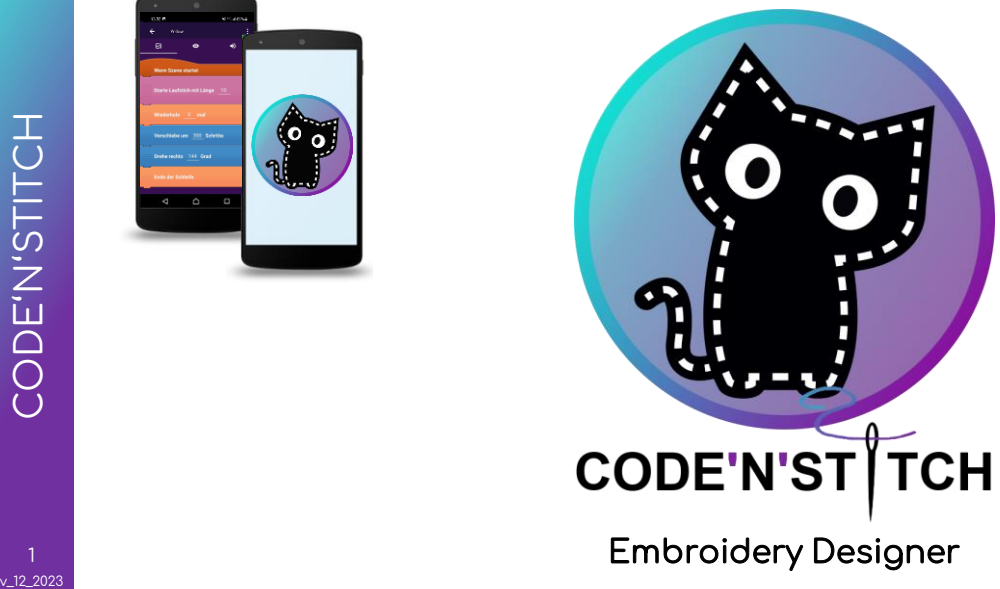

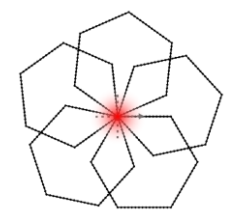

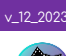

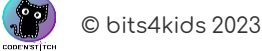

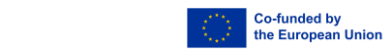

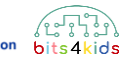

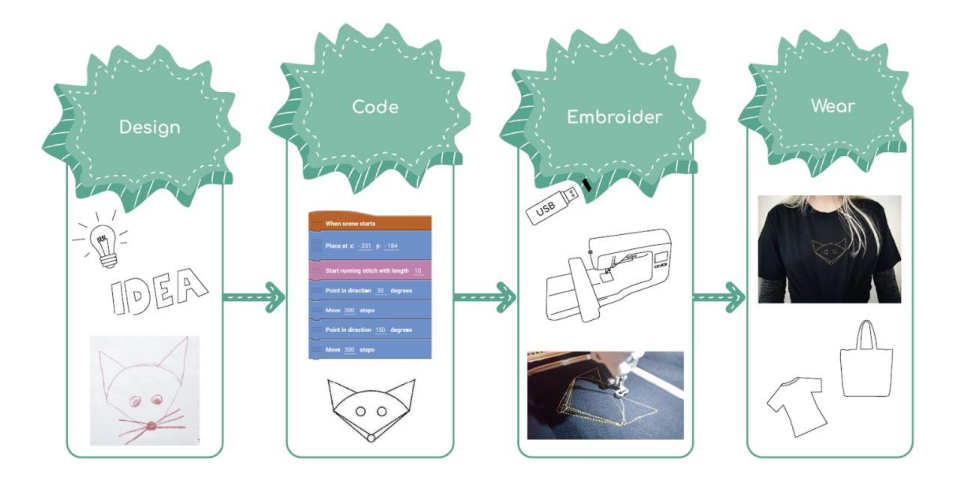

With Code'n'Stitch you can create creative designs using your smartphone or tablet. Then you can have them embroidererd onto a bag or a t -shirt using an electronic embroidery machine.

As an extra benefit, you'll learn programming !

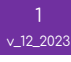

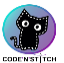

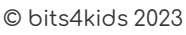

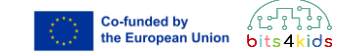

## In which devices is a computer included?

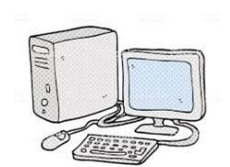

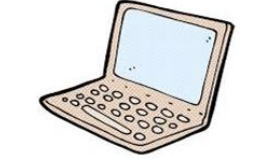

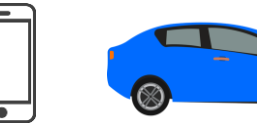

Which programs /apps do you know?

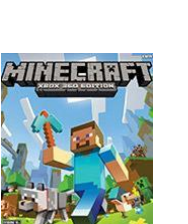

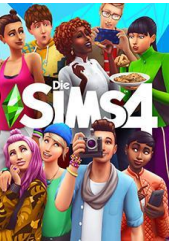

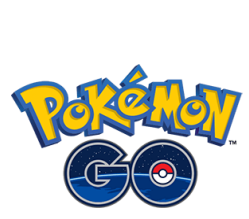

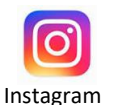

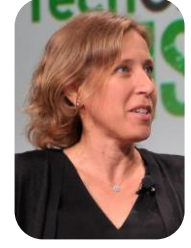

Susan Wojcicki CEO of Youtube

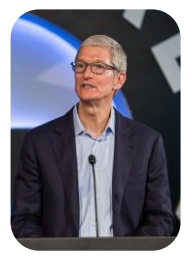

Tim Cook CEO of Apple

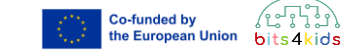

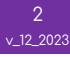

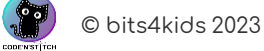

- Programming means creating a computer program or an app?
- The programmer writes commands that a computer can understand and execute.
- The computer only understands specific languages, which are called programming languages.
- An **algorithm** is a set of instructions to complete a task.

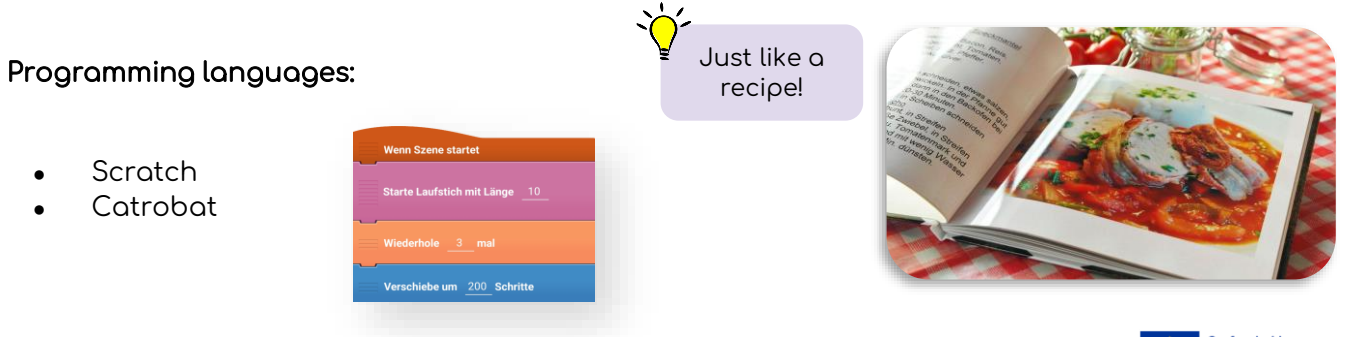

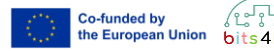

kids

<sup>1</sup> © bits4kids 2023 **CODENSTITC** 

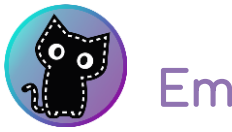

# Embroidery Designer

- We use the **Embroidery Designer** app to create creative embroidery patterns.
- The app is free.
- You can install the app yourself and program at home.
- The building blocks look like "Lego" bricks.
- Programming with the Embroidery Designer is fun and easy.

Available for free at: Play Store

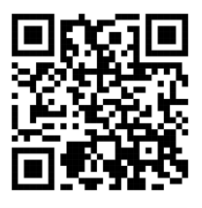

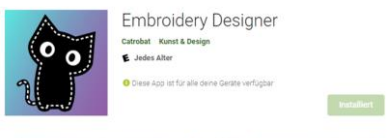

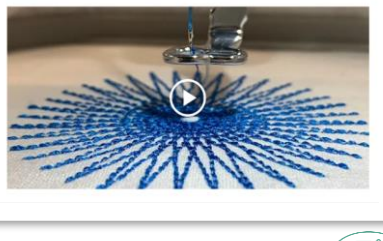

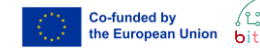

 $\times$  12 2023

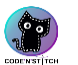

 $©$  bits $4$ kids 2023

#### 1. What is Programming?

☐ Create a computer program ☐ movie ☐ dessert

2. Which device contains a computer?<br>□ book ☐ book ☐ human ☐ car

#### 3. What is Catrobat?

☐ smartphone

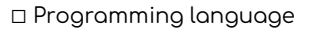

☐ animal

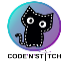

v\_12\_2023

 $©$  bits4kids  $2023$ 

4. What is important for programming? ☐ How beautiful the program is ☐ An exact order of commands ☐ To be as fast as possible

5. Who is able to learn programming? ☐ Adults only ☐ everyone ☐ Kids only

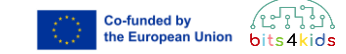

v\_12\_2023 4

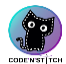

<sup>1</sup> © bits4kids 2023

1

2

Click on  $\leftarrow$  to create a new program. Enter a name.

Click on the switch to create a sample project. Click OK.

Example project

Here you'll find the object. Tap on it to program.

3

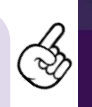

My project (1) Background

Needle

Actors and objects

**Co-funded by** the European Union kids bits 4

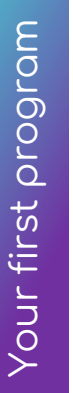

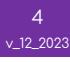

**CODENSTITO** 

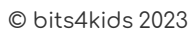

4

# Program the needle

Needle

When scene starts Start running stitch with length 10

Move 100 steps Turn right 15 degrees

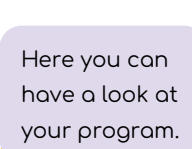

Here you can add new commands .

Similar to Scratch, the commands are organized by color. When you stack them together, they look like Lego bricks.

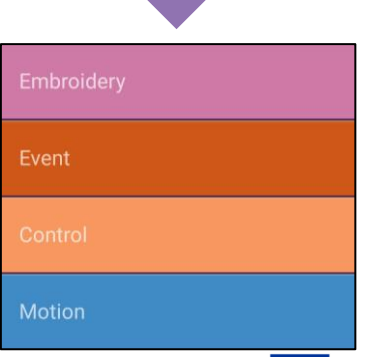

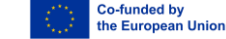

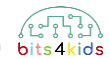

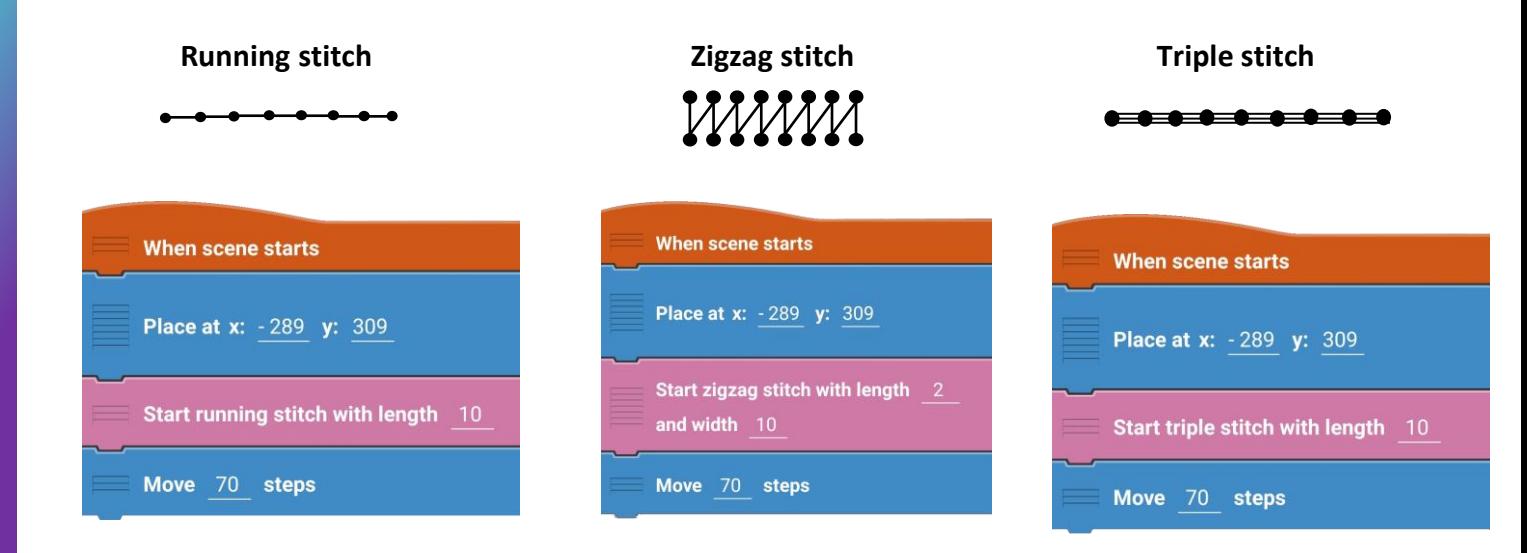

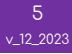

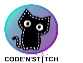

<sup>1</sup> © bits4kids 2023

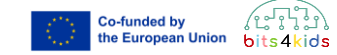

 $\overline{5}$ 

 $v_1$ 12\_2023

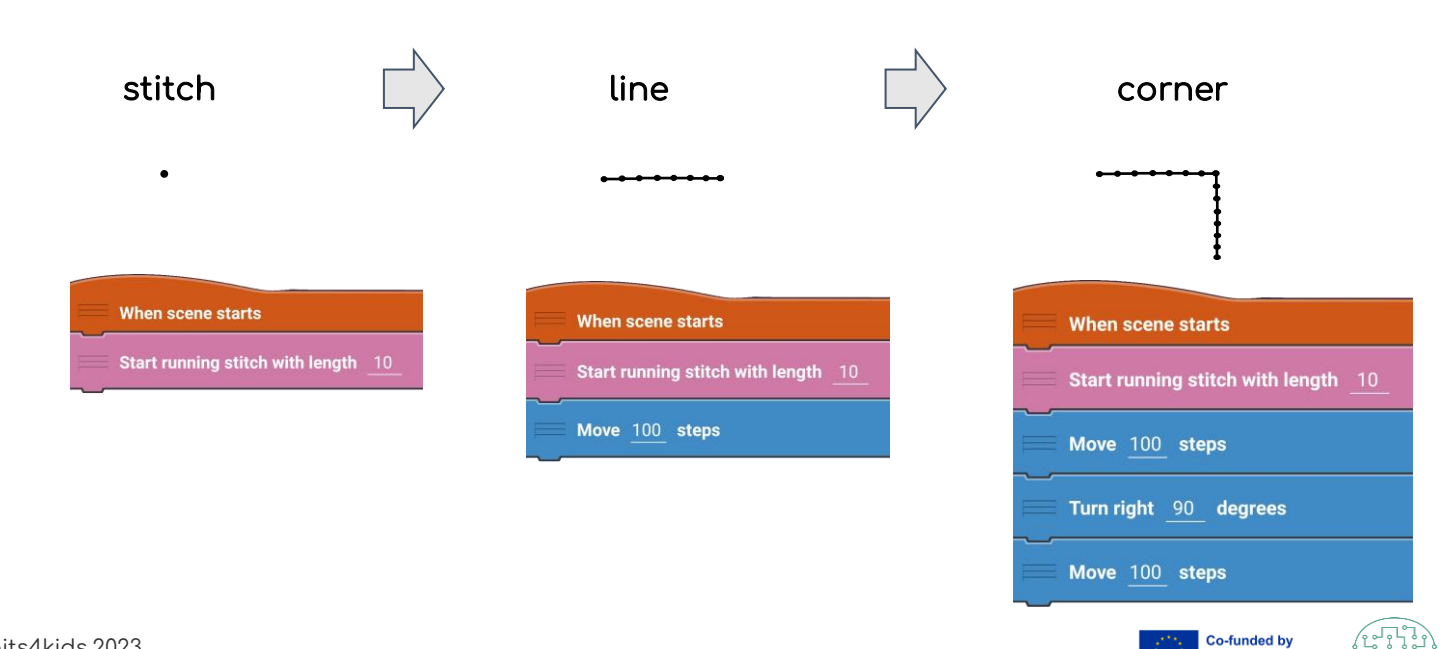

the European Union

bits 4 kids

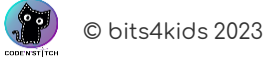

#### Your assignment:

#### Program a square!

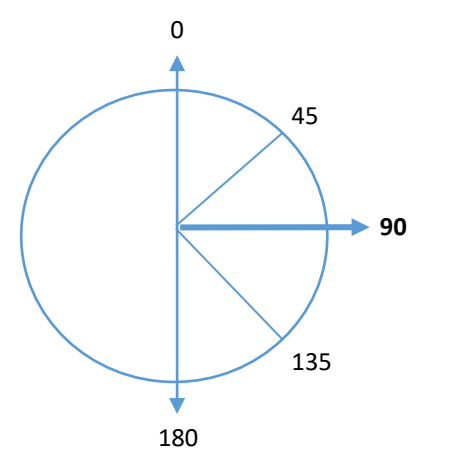

Did you notice something? Did you use some bricks more often? How often?

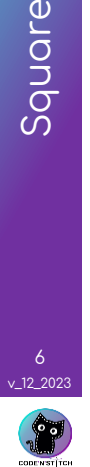

6

Square

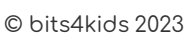

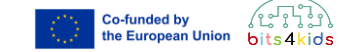

### Brick: loop

A loop is often used in programming. It contains two bricks.

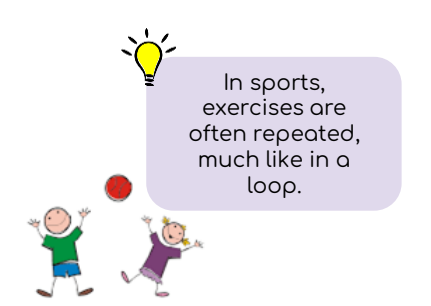

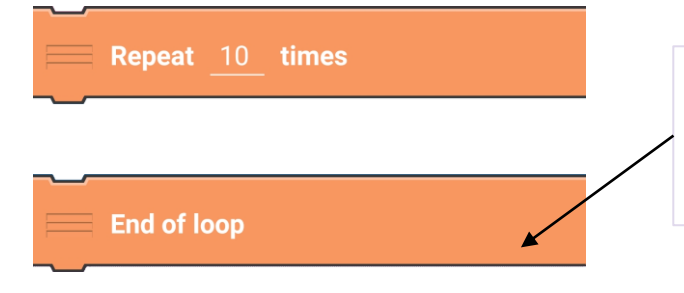

"End of loop" appears automatically and cannot be moved. All blocks that should be repeated must be placed inside the loop.

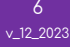

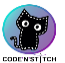

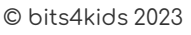

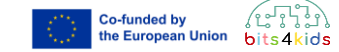

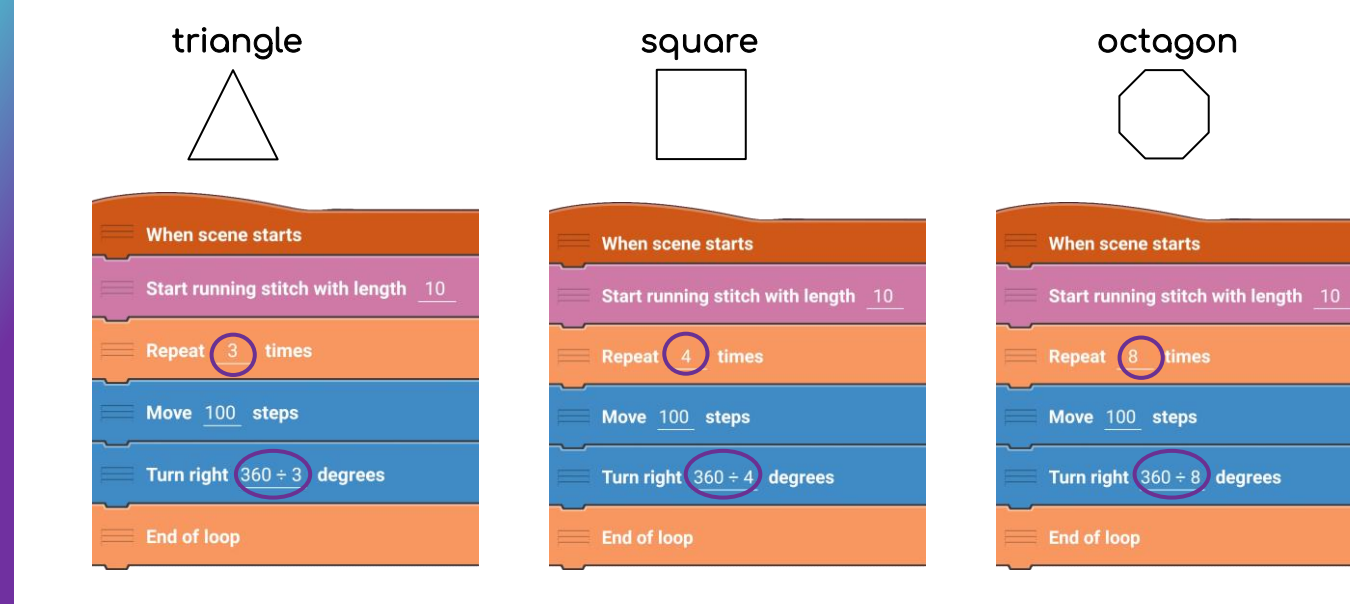

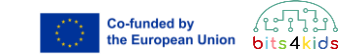

imes

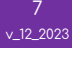

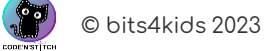

#### Your assignment:

#### Program a polygon with 12 corners

How often do you have to repeat the loop. How many degrees How many degrees do you need to turn?

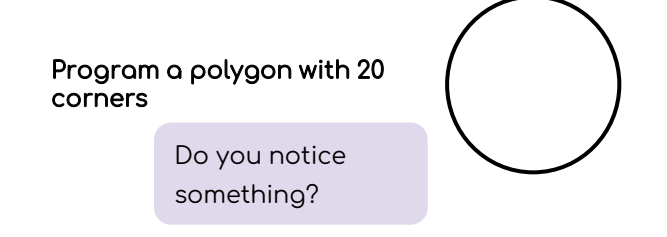

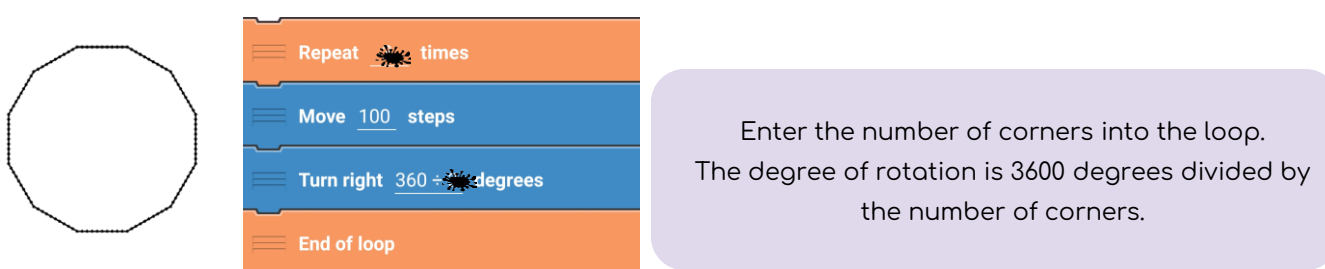

→

Circle

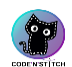

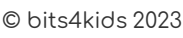

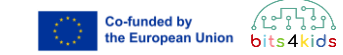

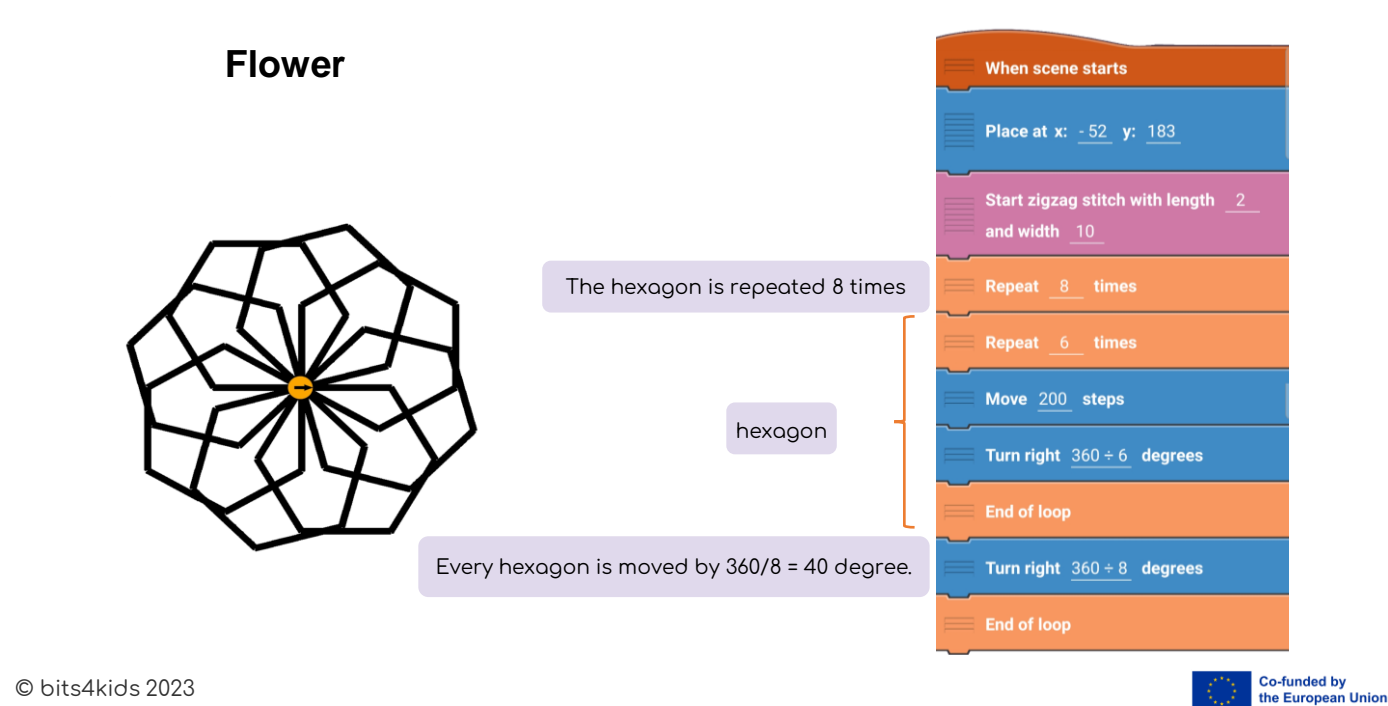

bits 4 kids

8  $v_1$ 12\_2023

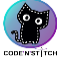

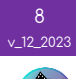

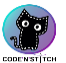

#### <sup>1</sup> © bits4kids 2023

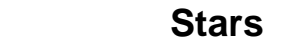

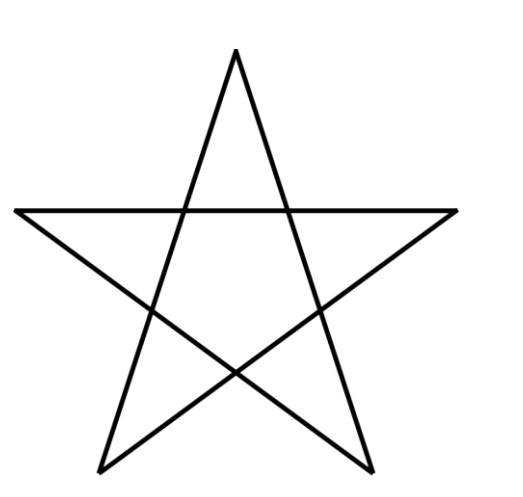

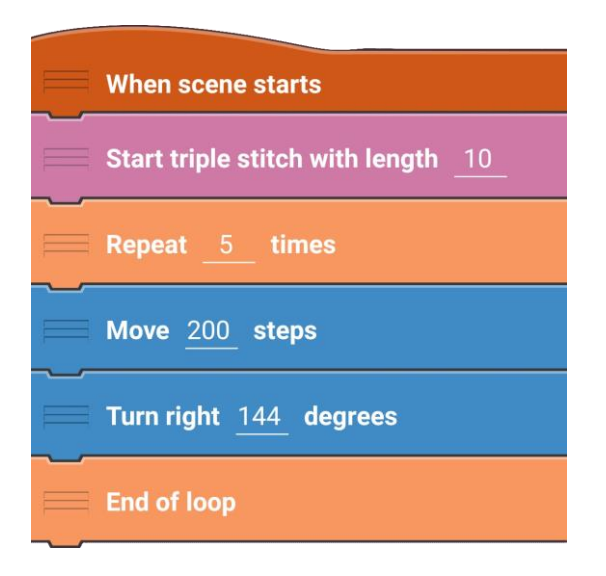

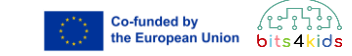

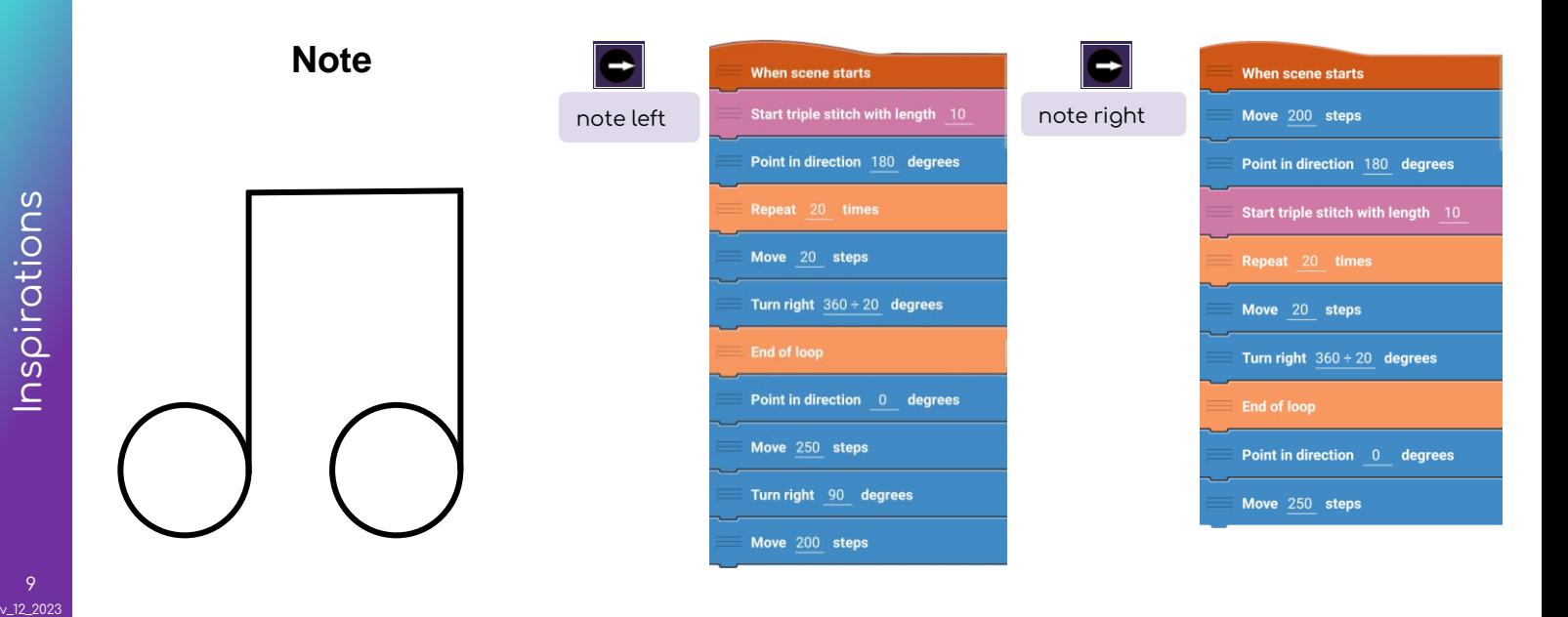

 $v_1$ 12\_2023

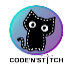

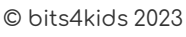

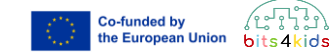

# **Face of an animal Exes PRICE INOSE INDICATE Mouth**

 $v_12_2023$ 

**CODENST**TCH

<sup>1</sup> © bits4kids 2023

# When scene starts Start triple stitch with length 10 Move 20 steps Turn right  $360 \div 20$  degrees **End of loop** Stop current stitch Move 200 steps Start triple stitch with length 10 Move 20 steps Turn right  $360 \div 20$  degrees End of loop

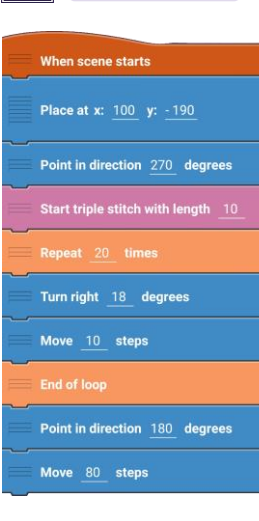

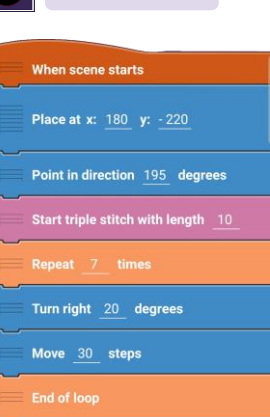

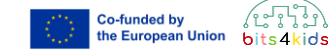

### Export your design

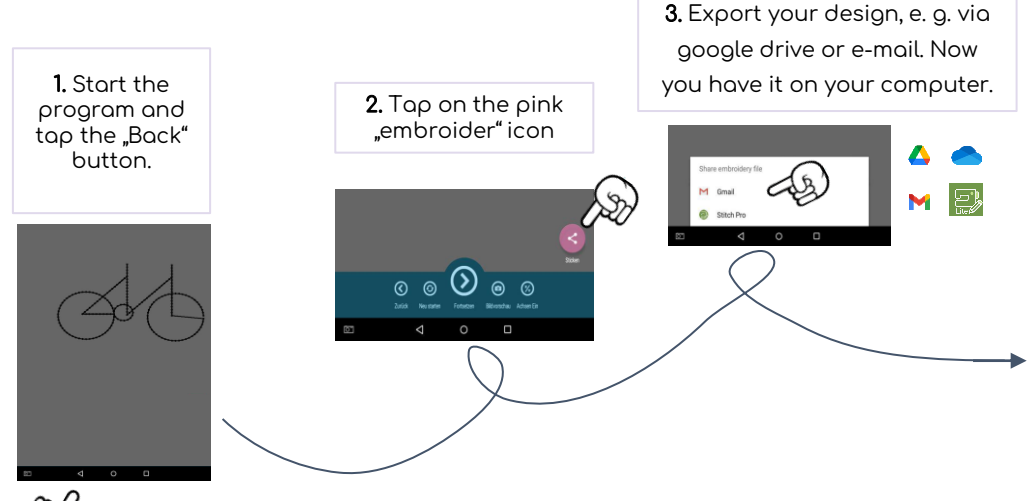

4. Transfer the design from your computer to a flash drive. Then you can use the flash drive to transfer the design to the embroidery machine.

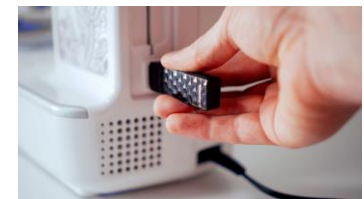

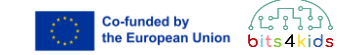

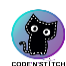

 $O<sub>bits4k</sub>$ 

# Catrobat Community

Additionally, there is the option to upload your patterns to the Catrobat Community.

There, your designs will be saved, and you can share the progra with your friends.

You can find many pattern templates and tips & tricks for Code'n'Stitch at <https://wiki.catrobat.org/bin/view/Education/Embroidery/>

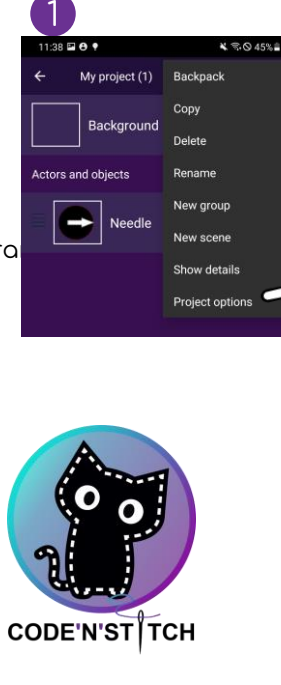

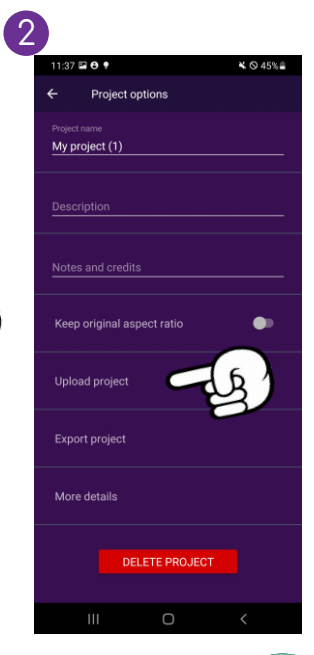

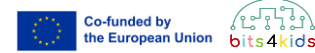

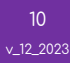

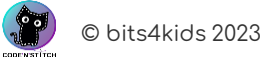